## Принять товар в магазин по факту

Последние изменения: 2024-03-26

Операция «Поступление» производится в соответствии со следующими бизнес-процессами:

- Приёмка (по факту)
- Поступление товаров (по факту СборШК)
- Выгрузка из ТСД (созданное на ТСД «Поступление»)

Товар может прибыть в магазин без сопроводительной документации. В таком случае осуществляется приемка товара по факту по следующему алгоритму:

- 1. Сотрудник магазина создает на ТСД новый документ, в который будет записываться информация о товаре.
- 2. Начинается сканирование ШК. Результатом данной операции становиться документ «Приобретение товаров и услуг» («Поступление товаров», «Приходная накладная»).

### Приемка товара по факту

1. В главном меню «Магазина 15» выберите операцию «Поступление» и создайте новый документ (с помощью кнопки «Добавить»), куда будет записываться информация о сканируемом товаре.

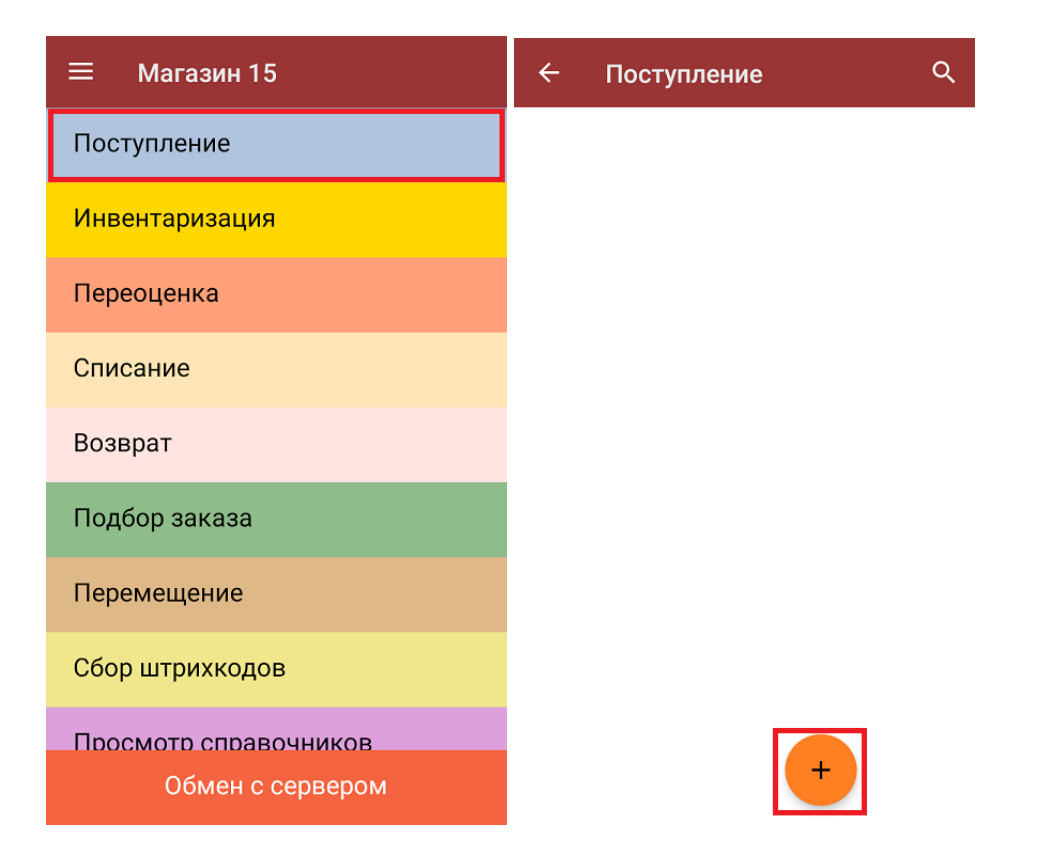

2. Откроется главное меню операции, в котором можно выбрать склад приемки и контрагента, а также выполнить все основные настройки операции «Поступление». Чтобы открыть окно сканирования ШК товаров, нажмите кнопку «Скан».

CLEVERENCE.RU — 2/5

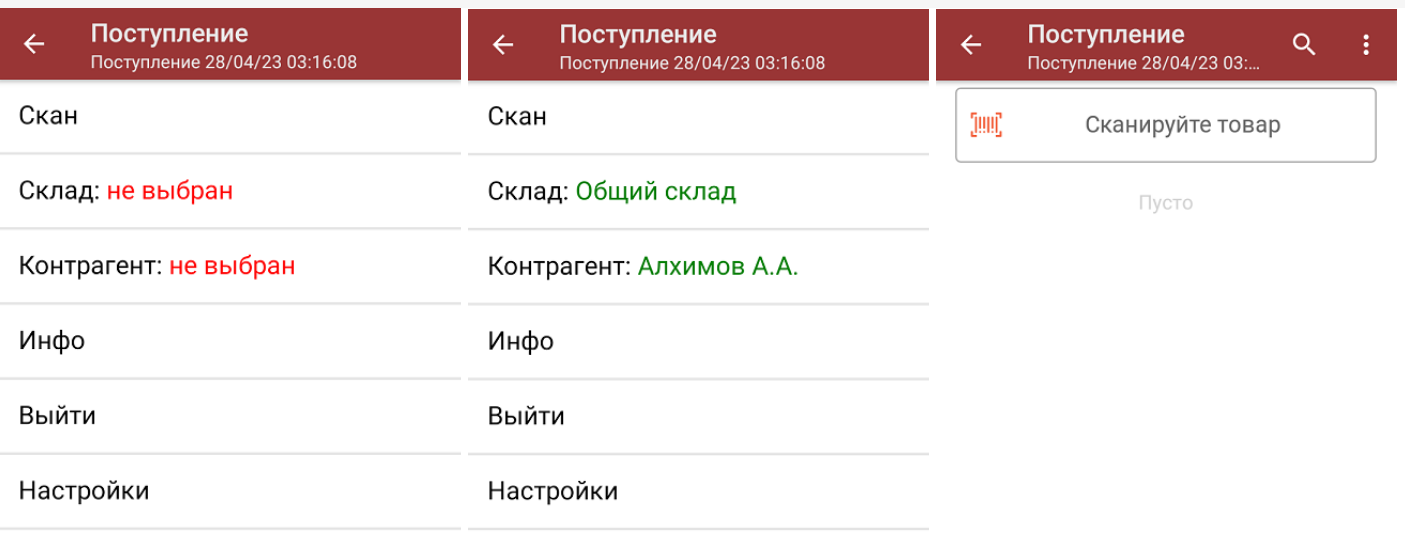

3. После того, как ШК будет отсканирован, на экране появится наименование и количество товара. Вместо того, чтобы несколько раз сканировать один и тот же товар, можно отсканировать его один раз и ввести актуальное количество этого товара вручную.

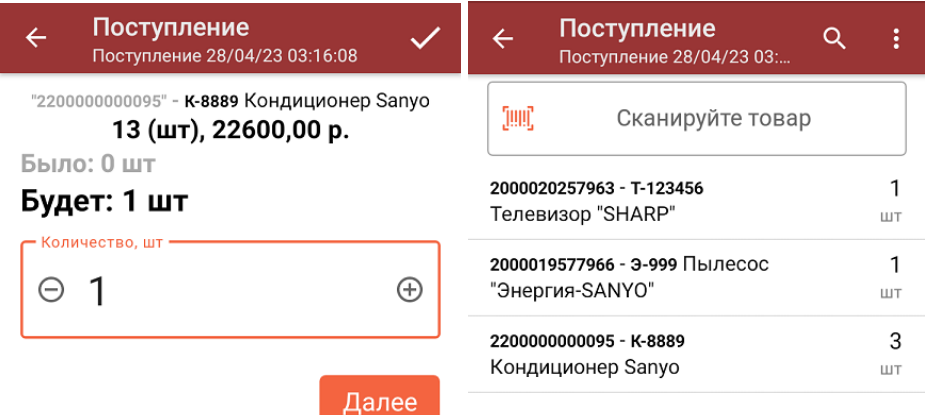

ДЛЯ ВВОДА ПОШТУЧНО **МОЖНО СКАНИРОВАТЬ ДАЛЬШЕ** 

4. При нажатии на товарную позицию в списке, откроется окно, в котором можно изменить введенное количество товара, удалить данную позицию из списка или распечатать ценник на данный товар.

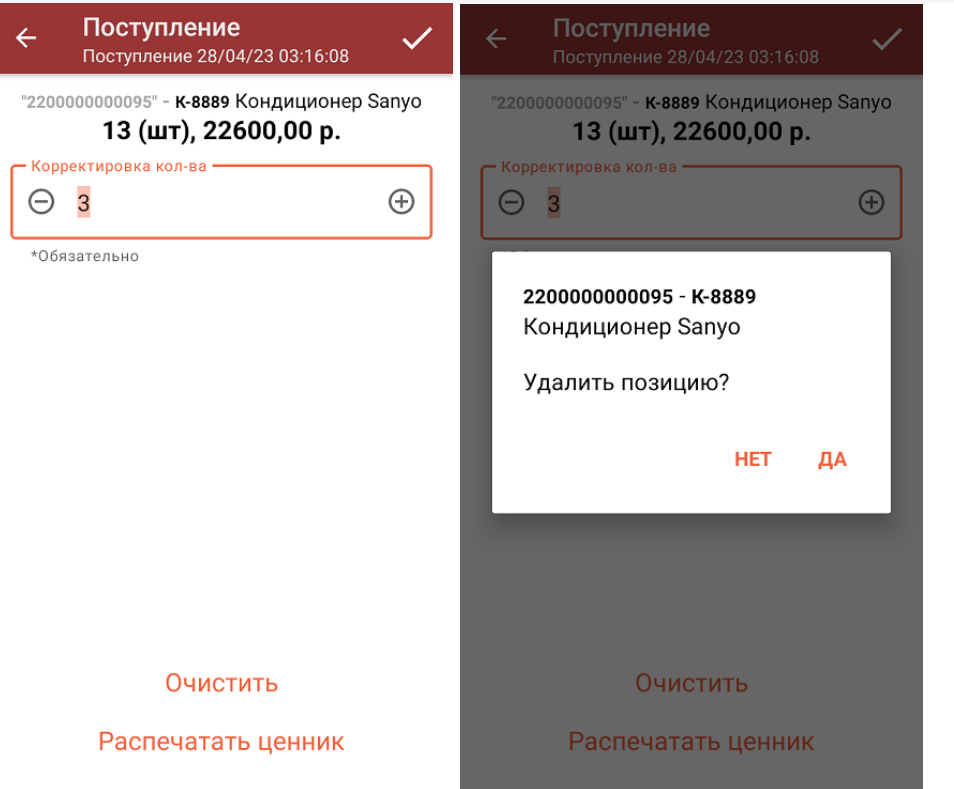

Если в настройках данной операции на ТСД был включен ввод цены товара вручную (из бумажной<br>накладной), то цену можно указать сразу сканирования ШК и после ввода количества товара, а также в вышеуказанном окне.

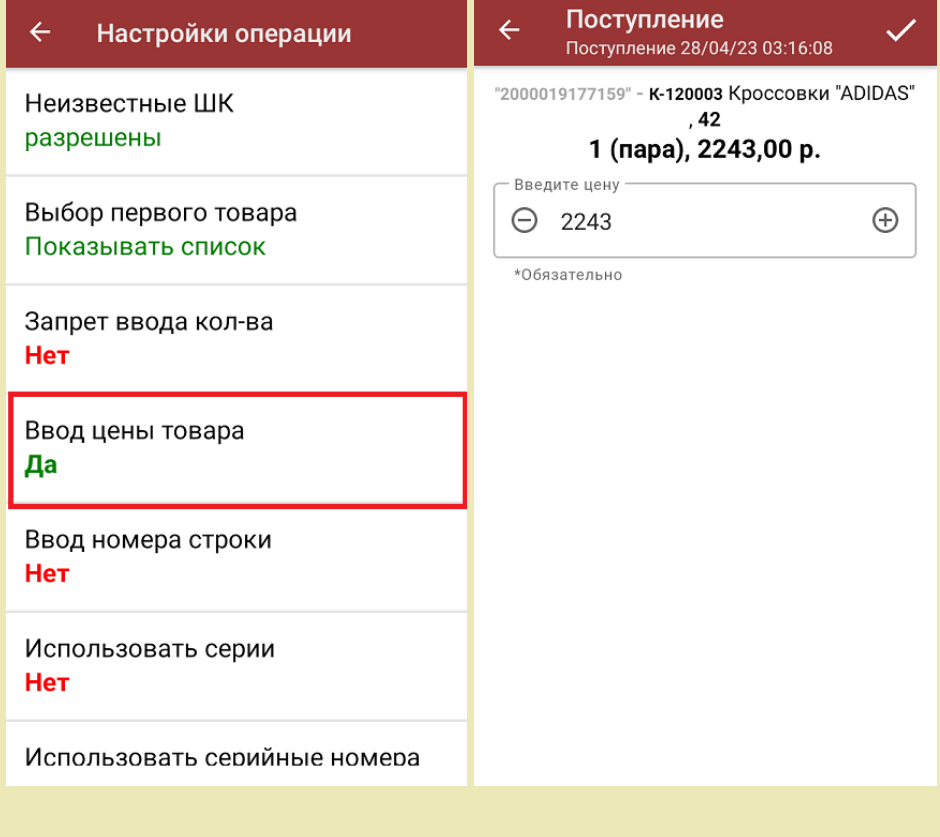

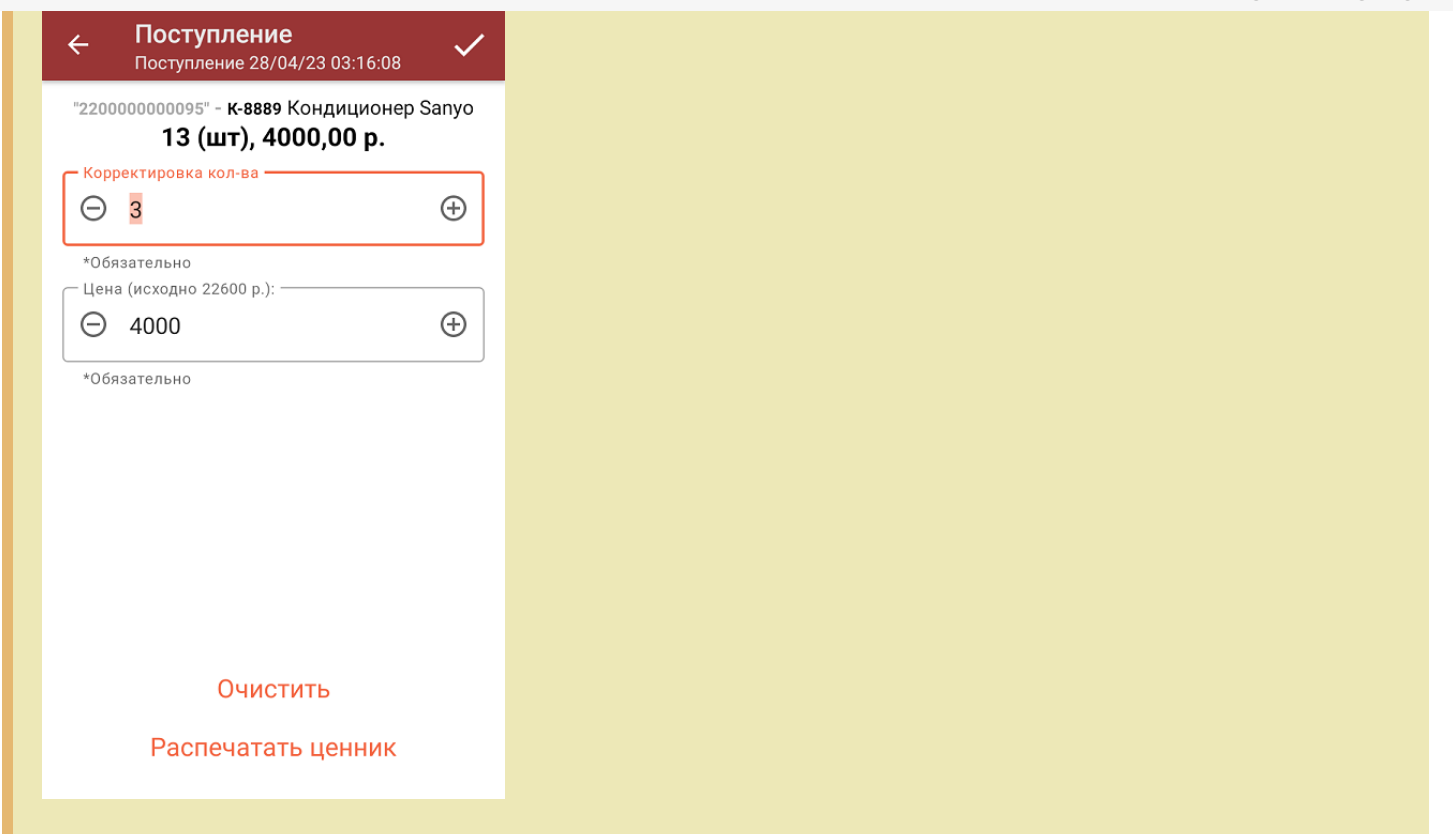

5. После того, как сканирование всех товаров окончено, завершите документ (меню операции «Поступление»  $\rightarrow$  «Выйти» → «Завершить»). Это необходимо для того, чтобы можно было отправить его на сервер Mobile SMARTS (либо оставить на ТСД в случае прямого обмена документами). Незавершенный документ отправить нельзя.

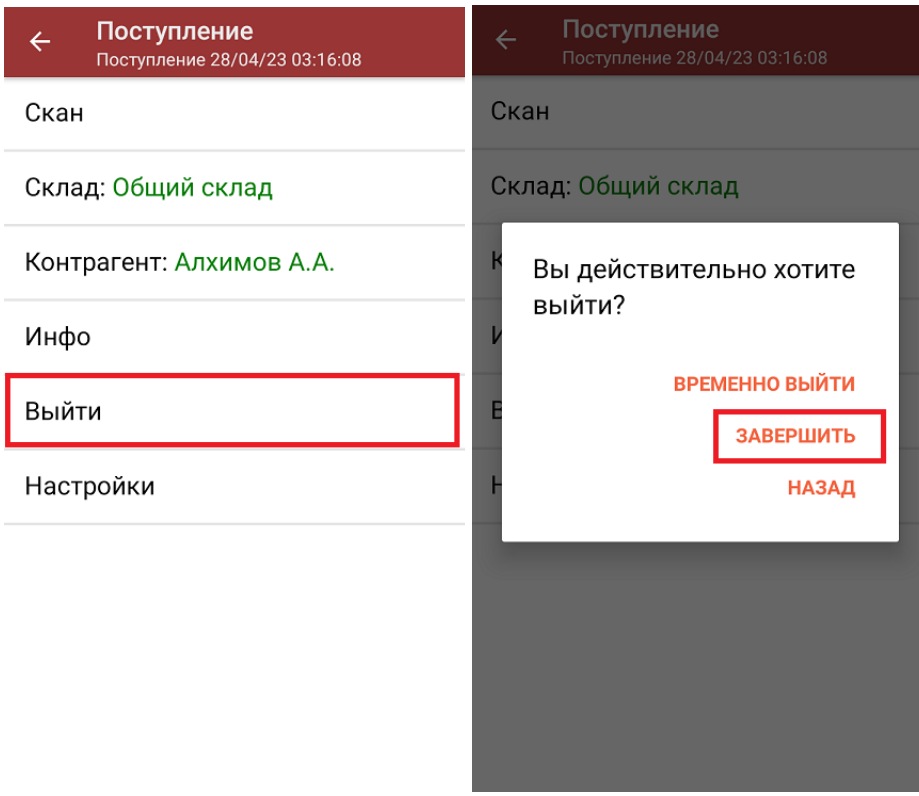

Кнопка «Временно выйти» позволяет вам закрыть документ, чтобы вернуться к работе с ним позже.

6. После отправки документа на сервер необходимо загрузить его в товароучетную программу для дальнейшей работы. Как это делается в 1С, вы можете прочитать «Загрузка документов в 1С», а как в Excel — в статье «Интеграция «Mobile SMARTS: Магазин 15» через CSV и Excel».

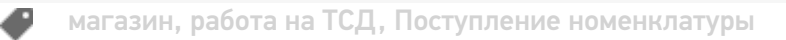

#### Не нашли что искали?

 $\odot$ Задать вопрос в техническую поддержку

# Принять товар по выгруженному на ТСД документу

Последние изменения: 2024-03-26

Операция «Поступление» производится в соответствии со следующими бизнес-процессами:

- Приёмка (на основании «Заказ поставщику»)
- Приёмка (на основании «Поступления товаров»)
- Приходный ордер на товары (на основании «Перемещения»)
- Приходный ордер на товары (на основании «Поступления товаров»)
- Приходный ордер на товары (на основании «Заказа поставщику»)
- Приходный ордер на товары(проверка документа на ТСД)
- ЭДО:Сверка поступления (проверка документа на ТСД)

Процесс приемки товара происходит по следующему алгоритму:

- 1. На склад прибывает товар с сопроводительным документом. В качестве этого документа могут выступать «Заказ поставщику» или «Поступление товаров».
- 2. Кладовщик сканирует штрихкоды каждого товара, сверяясь с документом. Результатом этой проверки будет документ «Приобретение товаров и услуг», «Приходный ордер на товары» и др.

Перед тем как начать приемку, необходимо выгрузить документ из товароучетной программы на ТСД. Как это сделать в случае, если вы используете 1С, читайте в следующей статье, а если Exel — в статье «Интеграция «Магазина 15» через CSV и Excel».

### Приемка товара по выгруженному на ТСД документу

1. В главном меню «Магазина 15» откройте операцию «Поступление» и выберите нужный документ.

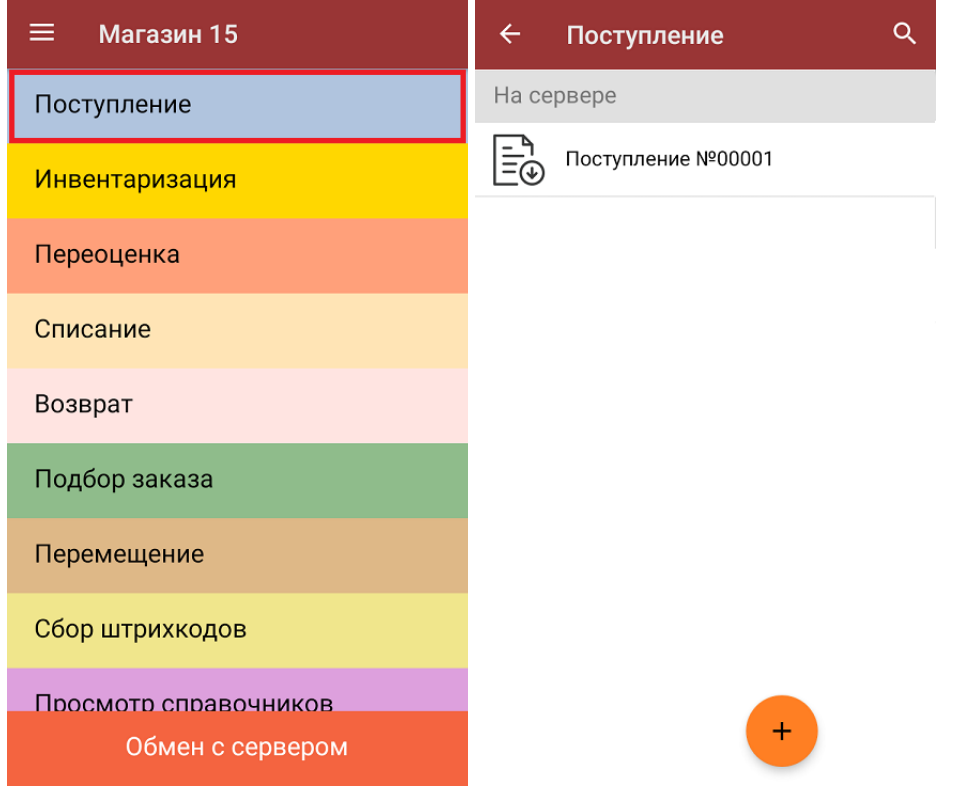

2. В открывшемся окне появится список товаров, которые необходимо принять. Слева отображаются названия товаров, а справа указано плановое количество товаров и сколько единиц из него фактически набрано.

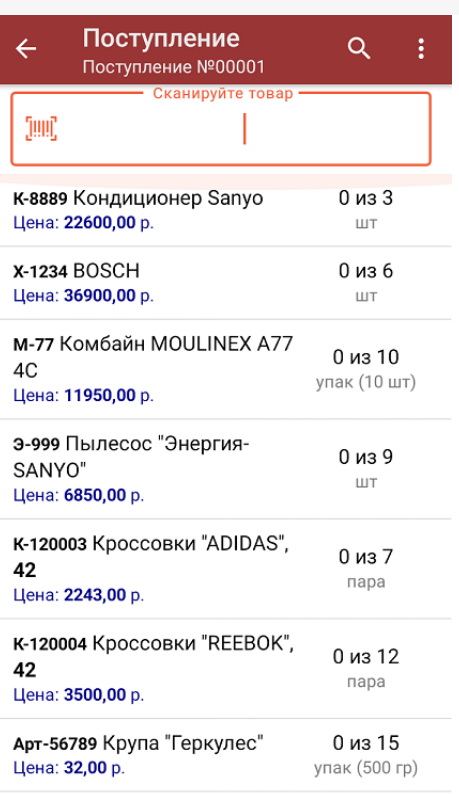

3. Для того чтобы набрать все указанное в документе количество товаров, можно либо сканировать его ШК поштучно, либо отсканировать ШК один раз и ввести нужное количество вручную. Зеленым цветом обозначается совпадение планового и фактического количества, красным — расхождения.

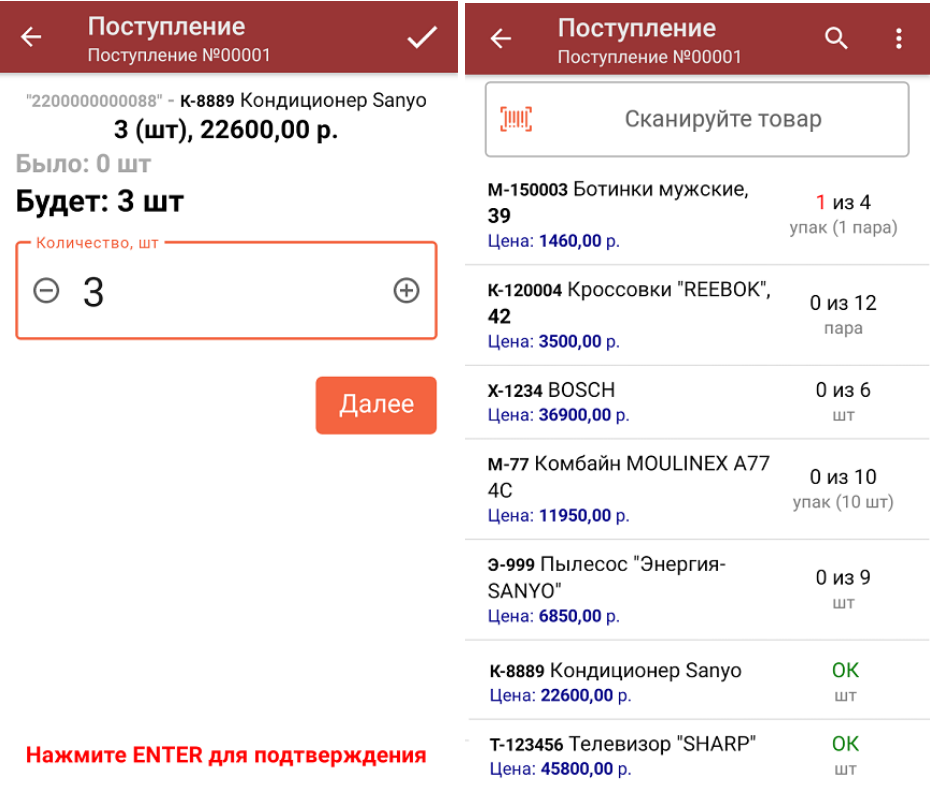

Если в настройках данной операции на ТСД был включен ввод цены товара вручную (из бумажной накладной), то после ввода количества товара можно еще указывать и его цену. Вводить количество товара и его цену (а еще распечатать на него ценник) также можно в окне, которое открывается после нажатия на позицию в списке.

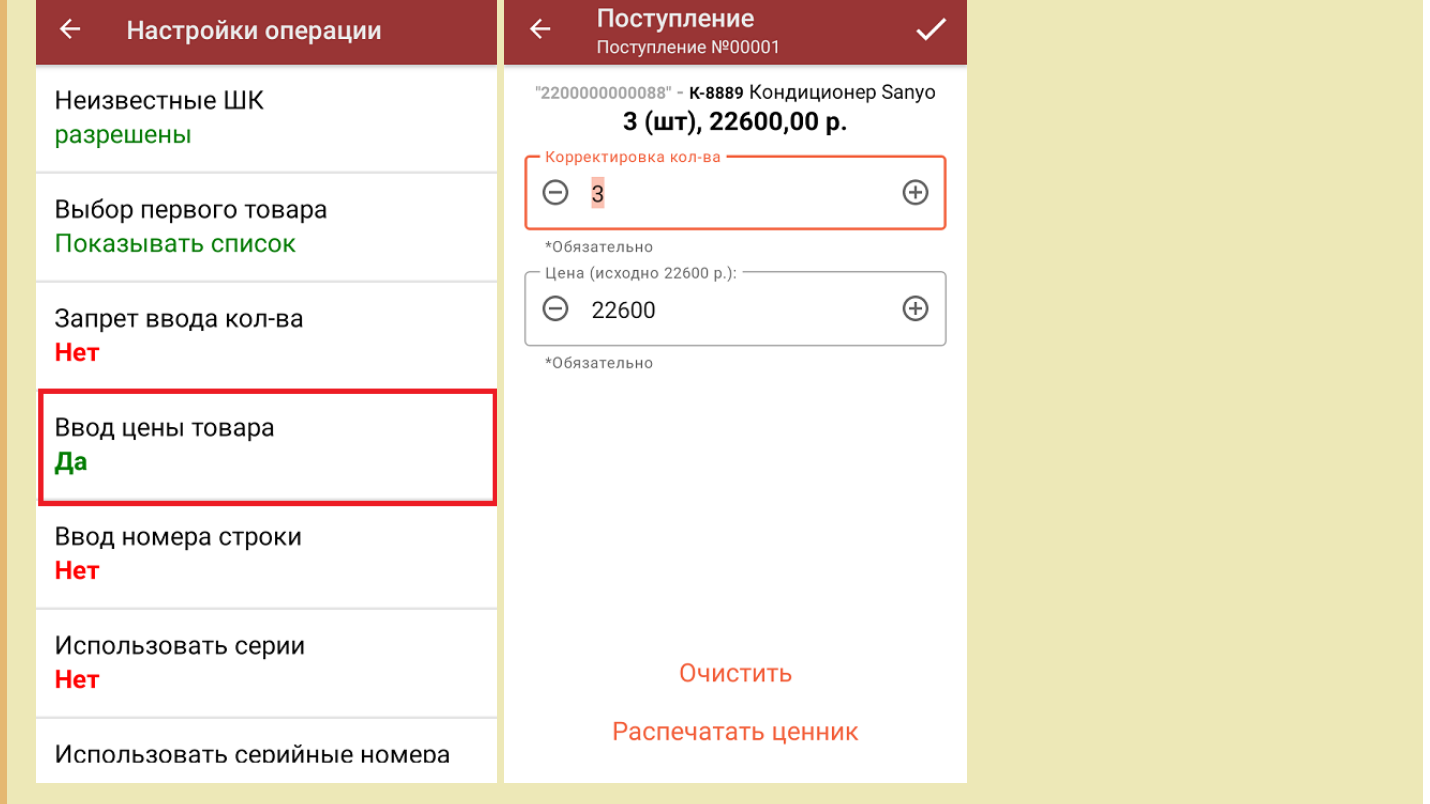

4. В главном меню операции можно выбрать склад приемки и контрагента, просмотреть расхождения планового и фактического количества товаров, а также выполнить все основные настройки операции «Поступление». Чтобы вернуться к сканированию товаров, нажмите кнопку «Скан».

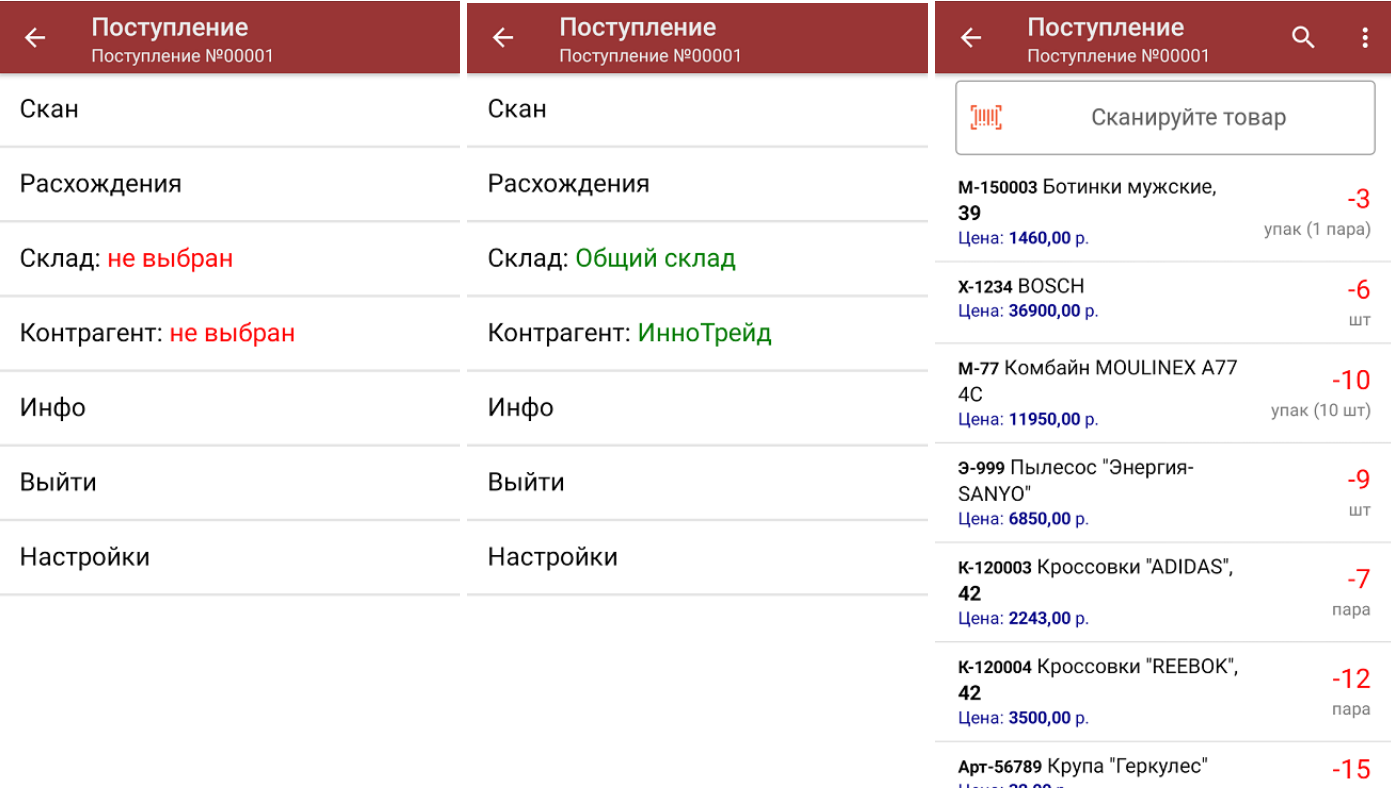

5. После окончания операции завершите документ (меню операции «Поступление» → «Выйти» → «Завершить»). Это необходимо для того, чтобы можно было отправить его на сервер Mobile SMARTS (либо на ТСД в случае прямого обмена документами). Незавершенный документ отправить нельзя.

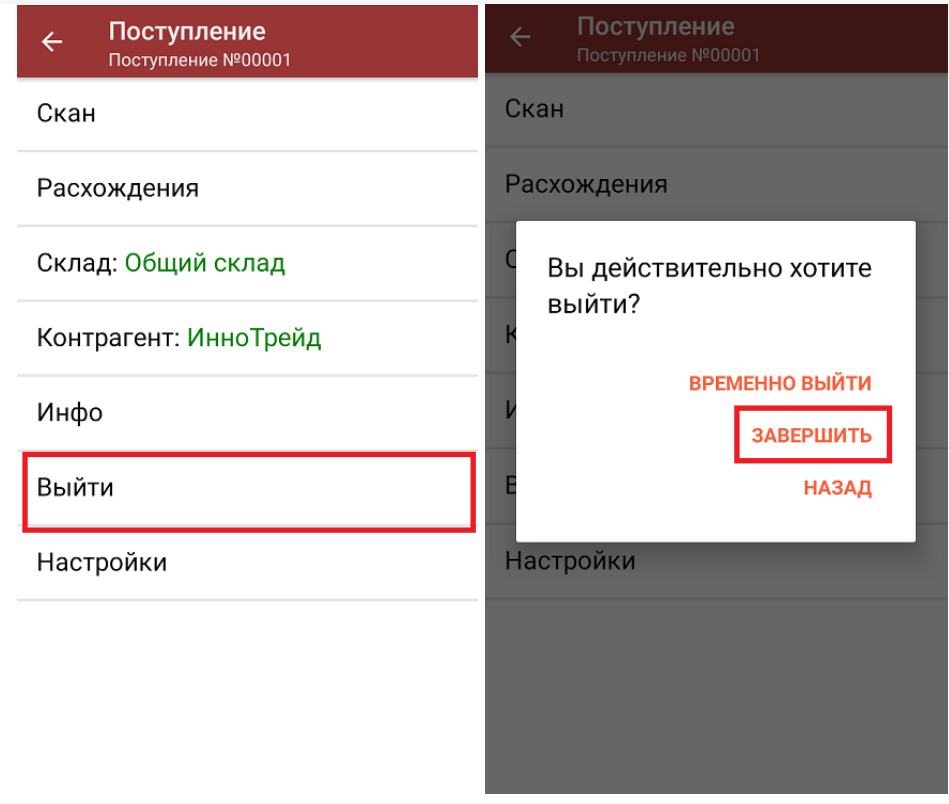

6. После отправки документа на сервер необходимо загрузить его в товароучетную программу для дальнейшей работы. Как это делается в 1С, вы можете прочитать «Загрузка документов в 1С», а как в Excel — в статье «Интеграция «Магазина 15» через CSV и Excel».

#### Не нашли что искали?

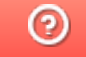

Задать вопрос в техническую поддержку